# Kısa Çalıştırma Talimatları Cerabar PMP23 IO-Link

Proses basıncı ölçümü

**& IO-Link** 

KA01402P/56/TR/02.19

71442291 2019-05-31

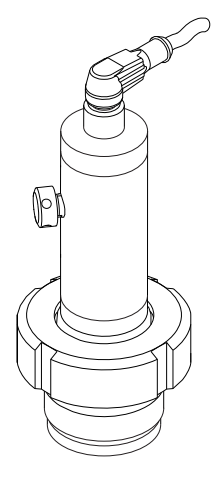

Bu talimatlar, Özet Kullanım Talimatları olup, cihazın Kullanım Talimatlarının yerini almaz.

Cihaz hakkında ayrıntılı bilgi, Kullanım Talimatlarında ve diğer dokümantasyon içinde yer almaktadır:

Tüm cihaz versiyonları için kaynak:

- İnternet: [www.endress.com/deviceviewer](http://www.endress.com/deviceviewer)
- *Akıllı telefon/tablet: Endress+Hauser Operations App*

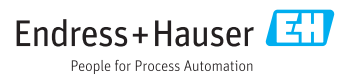

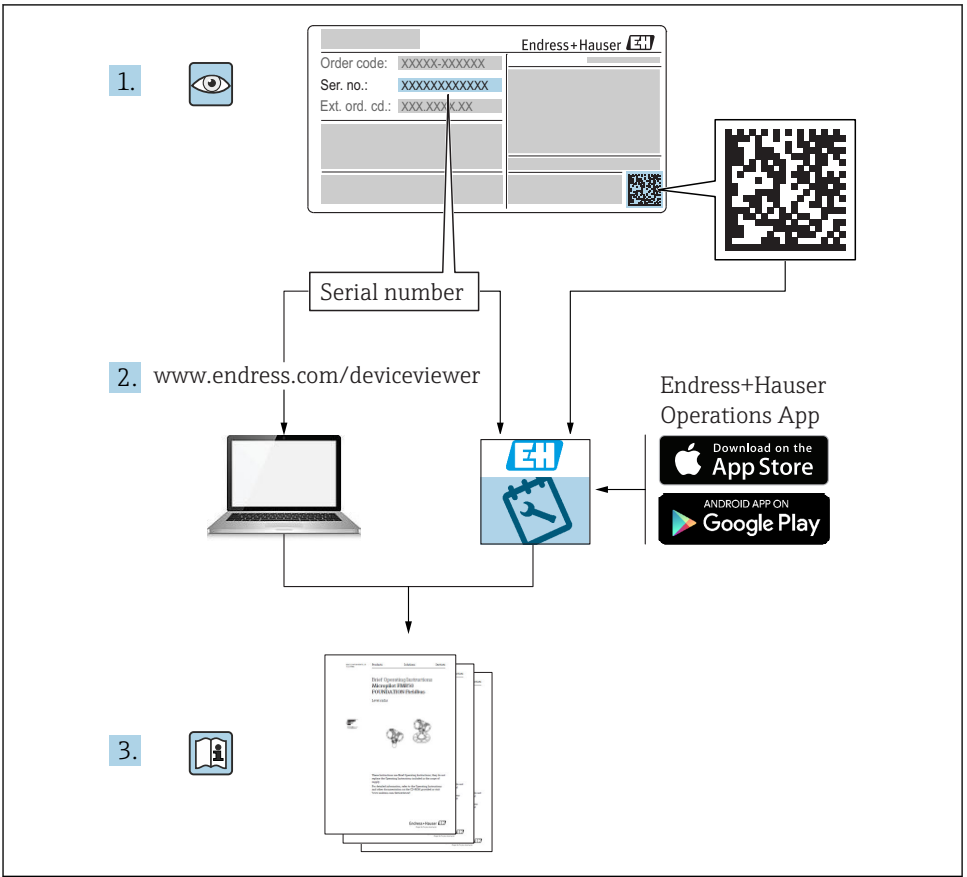

A0023555

# İçindekiler

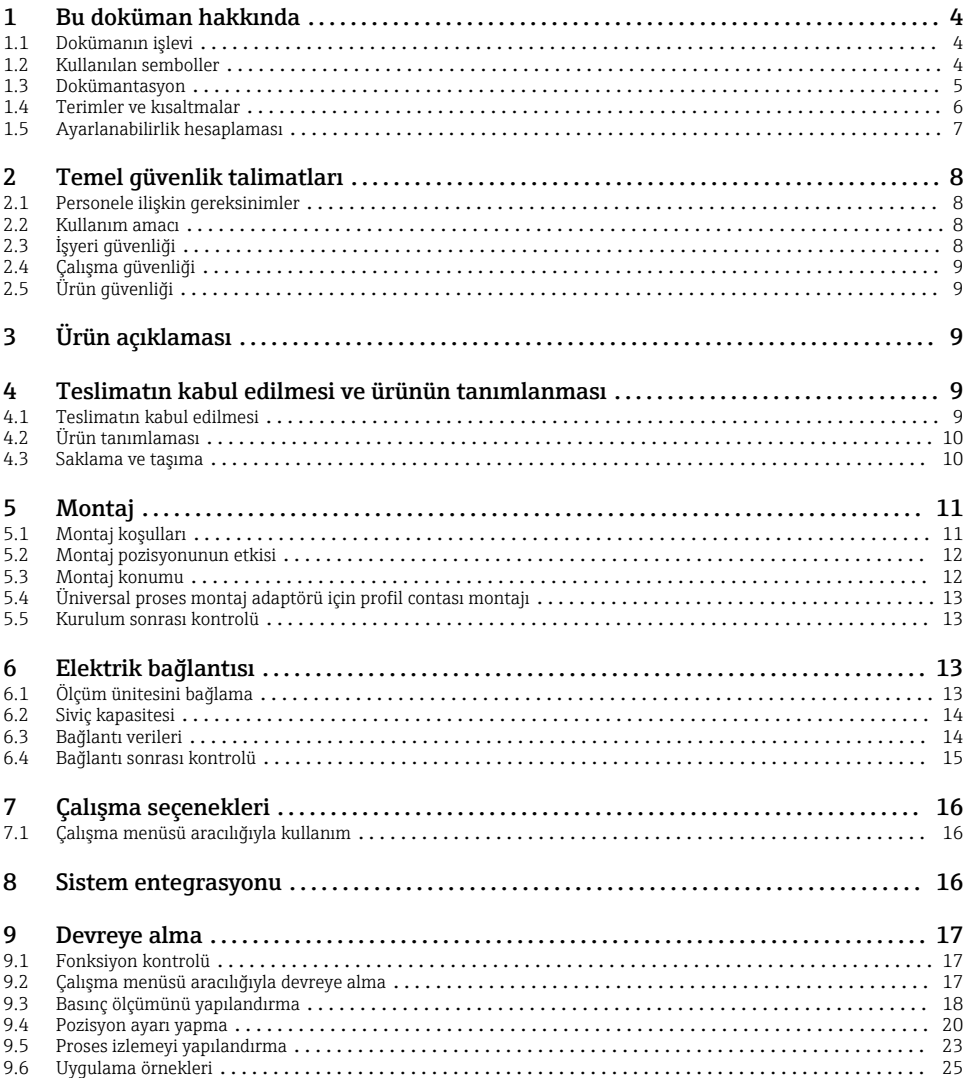

# <span id="page-3-0"></span>1 Bu doküman hakkında

# 1.1 Dokümanın işlevi

Özet Kullanım Talimatları, teslimatın kabul edilmesinden ilk devreye almaya kadar gereken tüm temel bilgileri içerir.

# 1.2 Kullanılan semboller

### 1.2.1 Güvenlik sembolleri

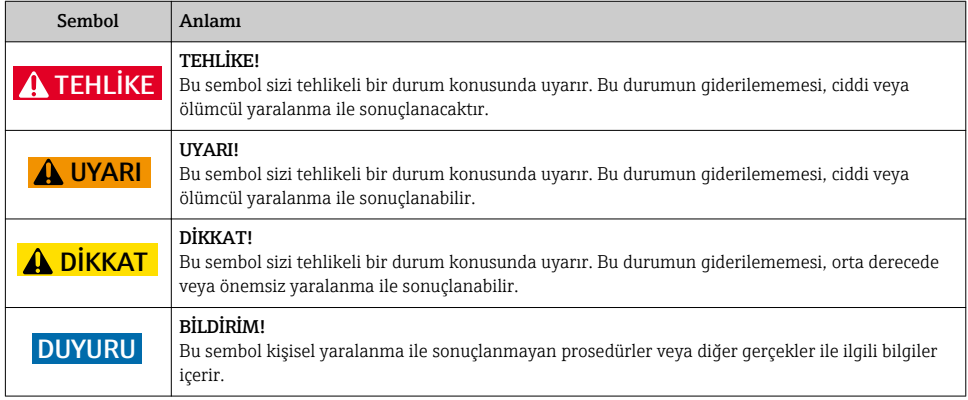

### 1.2.2 Elektrik sembolleri

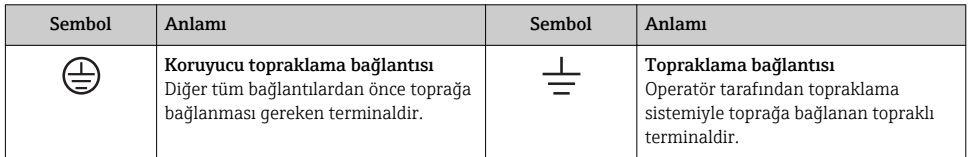

### 1.2.3 Alet sembolleri

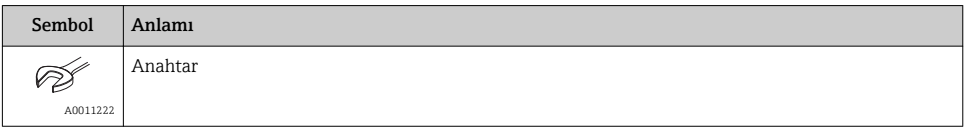

### <span id="page-4-0"></span>1.2.4 Çeşitli bilgi tiplerinin sembolleri

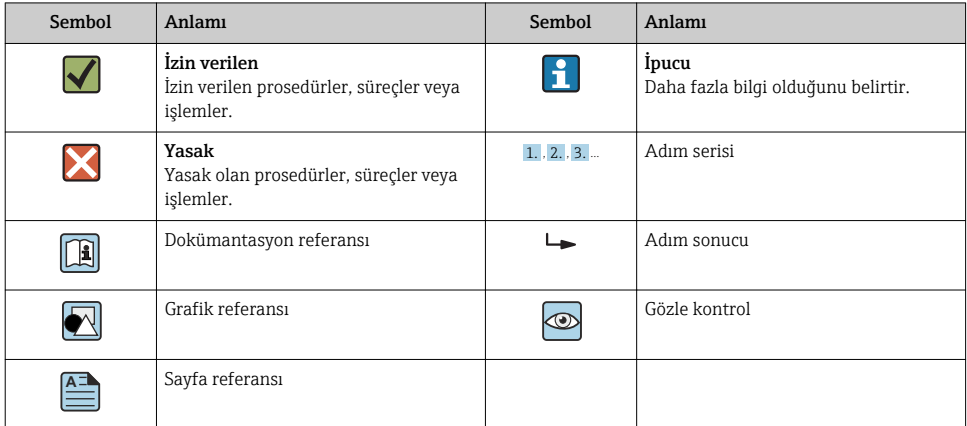

### 1.2.5 Grafiklerdeki semboller

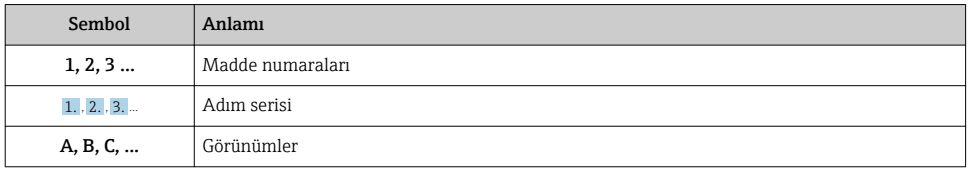

### 1.3 Dokümantasyon

Belirtilen doküman tipleri için adres:  $\mathbf{f}$ Endress+Hauser İnternet sitesinin İndirme Alanı : www.tr.endress.com → İndir

### 1.3.1 Teknik Bilgiler (TI): cihazınız için planlama yardımı

#### TI01203P

Doküman, cihazla ilgili tüm teknik bilgileri içermekte olup cihaz için sipariş edilebilecek aksesuarlara ve diğer ürünlere genel bir bakış sunar.

### 1.3.2 Kullanım Talimatları (BA): kapsamlı ürün referansı

BA01784P (IO-Link bulunan cihazlar)

Bu Kullanım Talimatları, ürünün tanımlanması, teslimatın kabul edilmesi ve depolama, montaj, bağlantı, çalışma, devreye alma, arıza giderme, bakım ve imha gibi cihazın yaşam döngüsü boyunca çeşitli aşamalarda gerekli olan tüm bilgileri içermektedir.

# <span id="page-5-0"></span>1.4 Terimler ve kısaltmalar

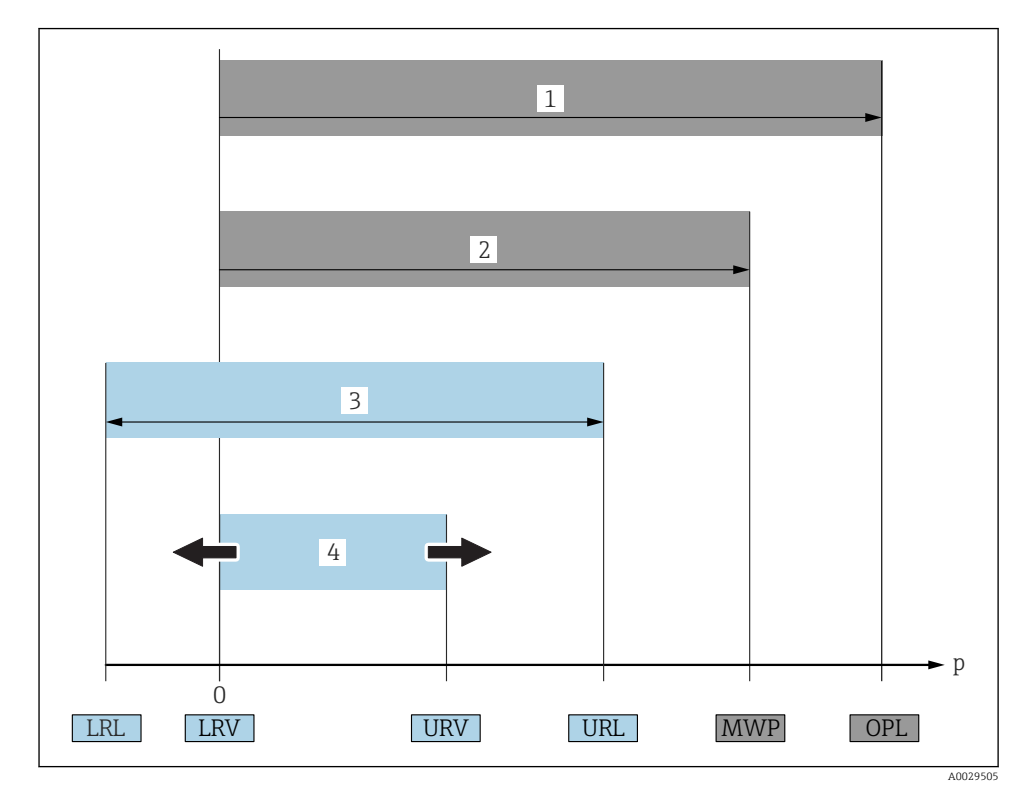

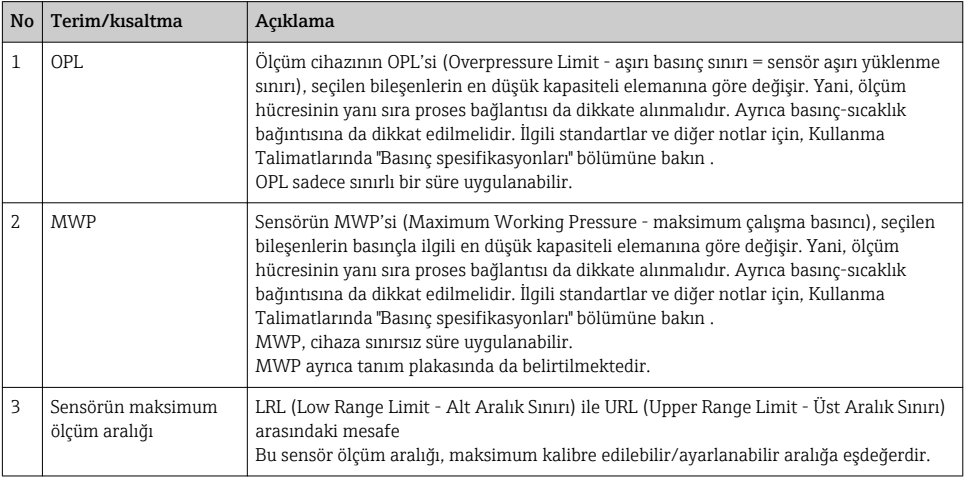

<span id="page-6-0"></span>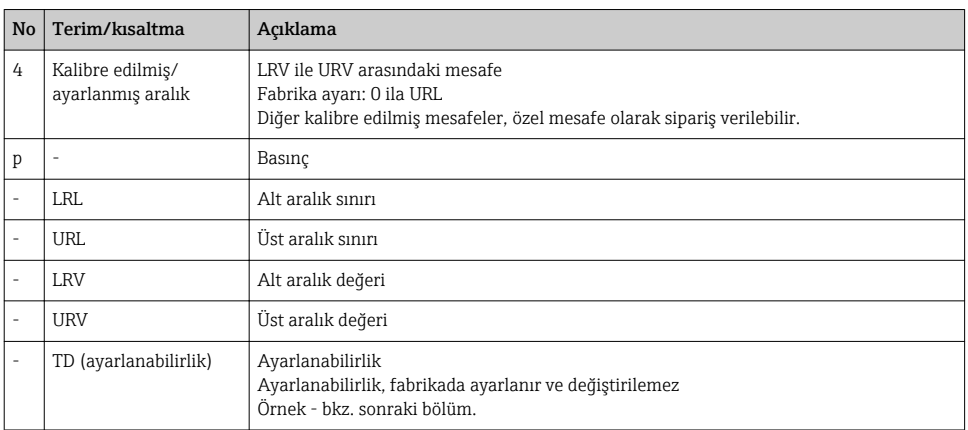

# 1.5 Ayarlanabilirlik hesaplaması

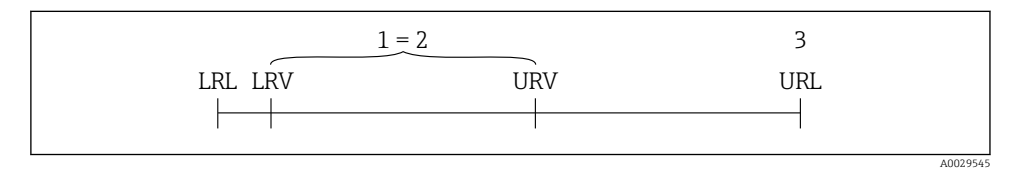

- *1 Kalibre edilmiş/ayarlanmış aralık*
- *2 Sıfır noktası bazlı aralık*
- *3 Sensör URL*

#### Örnek

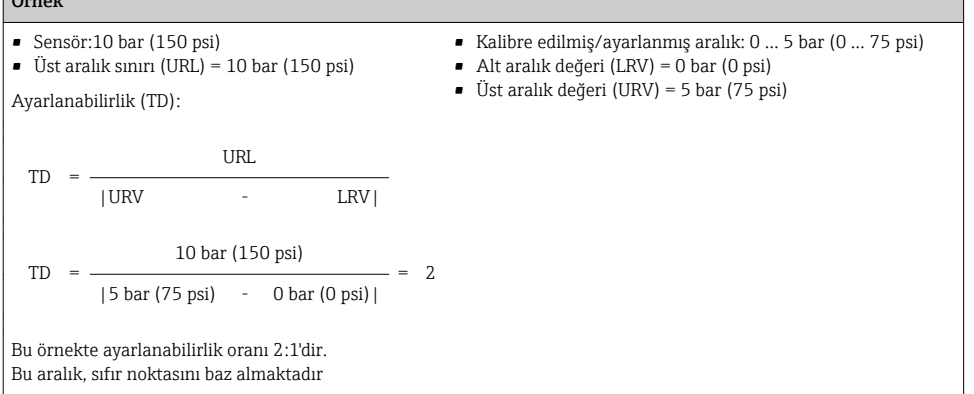

# <span id="page-7-0"></span>2 Temel güvenlik talimatları

# 2.1 Personele ilişkin gereksinimler

Personel, işleriyle ilgili şu gereksinimleri karşılamalıdır:

- ‣ Eğitimli personel: Bu işlev ve görev için gereken niteliklere ve ehliyete sahip olmalıdır.
- ‣ Tesis operatörü tarafından izin verilmiş olmalıdır
- ‣ Ulusal yasal düzenlemeleri bilmelidir.
- ‣ Personel, çalışmaya başlamadan önce Kullanım Talimatları ve diğer belgelerdeki talimatların yanı sıra sertifikalarda (uygulamaya bağlı olarak) yazan bilgileri okumuş ve anlamış olmalıdır.
- ‣ Tüm talimatlara ve yasal düzenlemelere uymalıdır.

# 2.2 Kullanım amacı

# 2.2.1 Uygulama ve madde

Cerabar, gazlarda, buharlarda ve sıvılarda mutlak ve rölatif basınç ölçümünde kullanılır. Ölçüm cihazının prosesle temas eden malzemeleri, ürüne karşı yeterli dayanıma sahip olmalıdır.

Ölçüm cihazı, aşağıdaki koşullar sağlandığında ölçümde kullanılabilir (proses değişkenleri)

- "Teknik veriler" bölümünde belirtilen sınır değerlere uyulması
- bu kılavuz gibi ek dokümantasyonda bulunan koşullara uyulması.

# Ölçüm proses değişkeni

Rölatif basınç veya mutlak basınç

# Hesaplanan proses değişkeni

Basınç

# 2.2.2 Hatalı kullanım

Üretici, yanlış veya amaç dışı kullanımdan kaynaklanan hasardan sorumlu değildir.

Sınırdaki durumların belirlenmesi:

‣ Özel sıvılar ve temizlikte kullanılan sıvılar için Endress+Hauser, prosesle temas eden malzemelerin korozyon direncinin doğrulanması konusunda yardımcı olmaktan memnuniyet duyacaktır. Ancak, bu konuda herhangi bir garanti verilmez veya sorumluluk kabul edilmez.

# 2.2.3 Diğer riskler

Çalışma sırasında muhafazanın sıcaklığı proses sıcaklığına yaklaşabilir.

Yüzeylerle temas nedeniyle yanık tehlikesi bulunur!

‣ Yüksek proses sıcaklıklarında teması önleyerek yanık tehlikesine karşı koruma sağlayın.

# 2.3 İşyeri güvenliği

Cihaz ile çalışırken:

- ‣ Ulusal yasal düzenlemelere uygun kişisel koruyucu ekipman giyin.
- ‣ Cihazı bağlamadan önce besleme voltajını kesin.

# <span id="page-8-0"></span>2.4 Çalışma güvenliği

Yaralanma tehlikesi!

- ‣ Cihaz yalnızca sağlam teknik koşulda ve güvenli durumda çalıştırılmalıdır.
- ‣ Cihazın parazit olmadan çalıştırılmasından operatör sorumludur.

#### Cihazın dönüştürülmesi

Cihaz üzerinde izin verilmeyen modifikasyonların yapılması yasaktır ve öngörülemeyen tehlikelere neden olabilir.

‣ Buna rağmen modifikasyon yapmak gerekiyorsa Endress+Hauser'e danışın.

### Tehlikeli bölge

Cihaz onay gerektiren bir alanda (örn. basınçlı ekipman güvenliği) kullanıldığında can ve mal kaybı tehlikesini ortadan kaldırmak için:

 $\blacktriangleright$  İsim plakasını kontrol ederek sipariş edilen cihazın onay gerektiren bölgede kullanılıp kullanılamayacağına bakın.

# 2.5 Ürün güvenliği

Ürün, güvenlik açısından en son teknolojiden yararlanmak üzere iyi mühendislik uygulamalarına göre tasarlanmış olup, test edilmiş ve üretim yerinden kullanım güvenliğini sağlayacak şekilde ayrılmıştır.

Genel güvenlik standartlarını ve yasal gereklilikleri karşılar. Cihaza özel AB Uygunluk Beyanında listelenen AB direktiflerine de uygundur. Endress+Hauser cihaza CE işaretini yapıştırırarak bu uygunluğu doğrular.

# 3 Ürün açıklaması

Çalıştırma Talimatlarına bakın.

# 4 Teslimatın kabul edilmesi ve ürünün tanımlanması

### 4.1 Teslimatın kabul edilmesi

- Teslimat notu üzerindeki sipariş kodu ürün etiketinde yazan sipariş koduyla aynı mı?
- Ürünler hasarsız mı?
- İsim plakasındaki veriler, sipariş spesifikasyonlarıyla ve teslimat notuyla aynı mı?
- Gerekiyorsa (bkz. isim plakası): Güvenlik talimatları (XA) verilmiş mi?
- Dokümantasyon mevcut mu?

Bu koşullardan herhangi biri karşılanmıyorsa lütfen Endress+Hauser satış ofisinizle irtibat kurun.

# <span id="page-9-0"></span>4.2 Ürün tanımlaması

Ölçüm cihazının tanımlanmasında aşağıdaki seçenekler kullanılabilir:

- İsim plakası spesifikasyonları
- Teslimat notu üzerinde cihaz özelliklerinin dökümünü içeren bir sipariş kodu
- İsim plakaları üzerindeki seri numaralarını *W@M Device Viewer* ([www.endress.com/deviceviewer](http://www.endress.com/deviceviewer)) uygulamasına girin: ölçüm cihazına ait tüm bilgiler görüntülenir.

Sunulan teknik dokümanlara genel bakış için isim plakalarındaki seri numarasını *W@M Device Viewer* [\(www.endress.com/deviceviewer\)](http://www.endress.com/deviceviewer) kullanarak aratın

### 4.2.1 Üretici adresi

Endress+Hauser SE+Co. KG Hauptstraße 1 79689 Maulburg, Almanya Üretici tesis adresi: İsim plakasına bakın.

### 4.2.2 İsim plakası

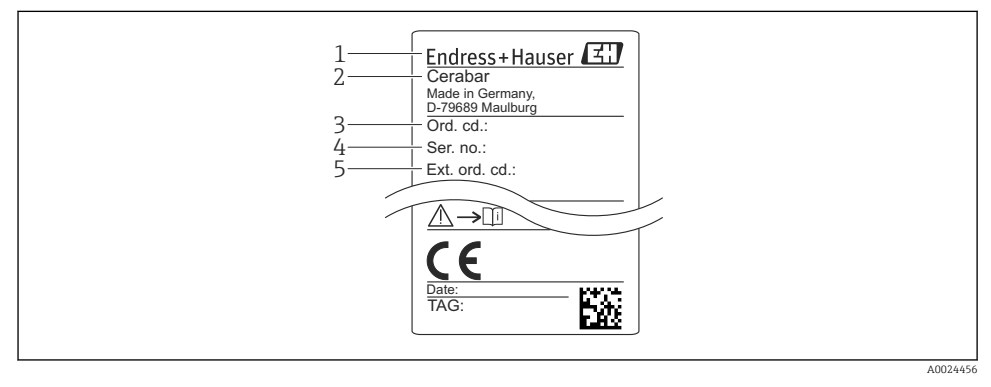

- *1 Üreticinin adresi*
- *2 Cihaz adı*
- *3 Sipariş numarası*
- *4 Seri numarası*
- *5 Uzun sipariş numarası*

# 4.3 Saklama ve taşıma

### 4.3.1 Saklama koşulları

Orjinal ambalajı kullanın

Ölçüm cihazını temiz ve kuru koşullarda saklayın ve darbelerin neden olabileceği hasara karşı koruyun (EN 837-2).

### <span id="page-10-0"></span>Saklama sıcaklığı aralığı

 $-40$   $+85$  °C ( $-40$   $+185$  °F)

#### 4.3.2 Ürünün ölçüm noktasına taşınması

### **AUYARI**

#### Yanlış taşıma!

Muhafaza ve diyafram zarar görebilir, yaralanma riski mevcuttur!

‣ Ölçüm cihazı ölçüm noktasına orijinal ambalajında veya proses bağlantısı yoluyla taşınmalıdır.

# 5 Montaj

### 5.1 Montaj koşulları

- Cihazı monte ederken, elektrik bağlantısını yaparken ve çalışma esnasında nem muhafazanın içerisine girmemelidir.
- Metalden yapılmış M12 konnektör: Elektrik bağlantısının hemen öncesine kadar M12 konnektör bağlantısının koruma kapağını (sadece IP69) çıkarmayın.
- Proses diyaframlarına sert ve/veya sivri nesnelerle dokunmayın veya temizlemeyin.
- Montajın hemen öncesine kadar proses diyaframını çıkarmayın.
- Kablo girişini her zaman iyice sıkın.
- Nem girmesini (örn. yağmur veya yoğuşma suyu) engellemek için mümkünse kablo ve konnektörün aşağı döndürün.
- Muhafazayı darbeye karşı koruyun.
- Rölatif basınç sensörüne sahip cihazlar için aşağıdakiler geçerlidir:

### **DUYURU**

Eğer temizlik işlemi boyunca ısınmış bir cihaz soğutulursa (örneğin soğuk su ile), kısa bir süreliğine bir vakum oluşur ve basınç kompanzasyon elemanı (1) içerisinden nemin sensöre girmesine neden olur.

Cihaz kullanılmaz hale gelebilir!

 $\blacktriangleright$  Bunun meydana gelmesi halinde basınç kompanzasyon elemanı (1) mümkünse bir açı ile aşağı doğru veya yana doğru bakar şekilde cihazı monte edin.

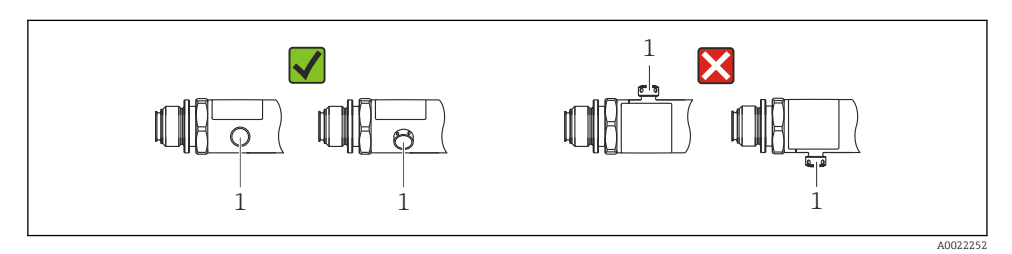

# <span id="page-11-0"></span>5.2 Montaj pozisyonunun etkisi

Montaj yönünü istediğniz gibi seçebilirsiniz. Ancak montaj yönü, sıfır noktası kaymasına neden olabilir. Yani, tank boş veya kısmen dolu olduğunda ölçüm değeri sıfırı göstermeyebilir.

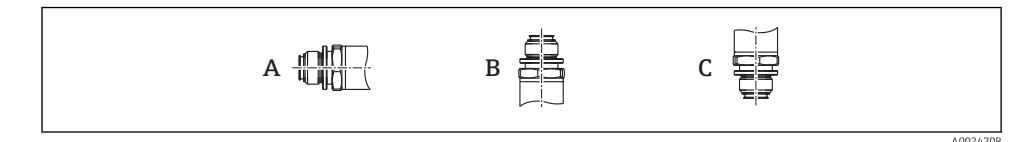

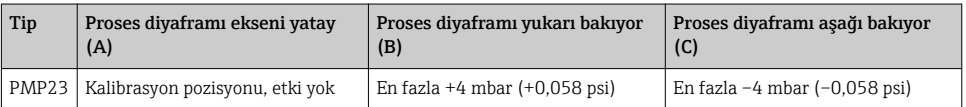

# 5.3 Montaj konumu

### 5.3.1 Basınç ölçümü

### Gazlarda basınç ölçümü

Kondensatın prosese akabilmesi için cihazı, kesme vanası giriş noktasının üzerinde olacak şekilde monte edin.

### Buharlarda basınç ölçümü

Buharlarda basınç ölçümü için sifon kullanın. Sifon, sıcaklığı neredyse ortam sıcaklığıyla aynı seviyeye düşürür. Cihazı, giriş noktasıyla aynı yükseklikteki bir kesme vanasıyla birlikte monte edin.

Avantajı:

cihazda çok çok küçük/ihmal edilebilir ısı etkisi oluşur.

Transmiterin izin verilen maks. ortam sıcaklığına dikkat edin!

### Sıvılarda basınç ölçümü

Cihazı, giriş noktasıyla aynı yükseklikteki bir kesme vanasıyla birlikte monte edin.

### 5.3.2 Seviye ölçümü

- Cihazı daima en alçak ölçüm noktasının altına monte edin.
- Cihazı şu pozisyonlara monte etmeyin:
	- Dolum perdesi
	- Tank çıkışı
	- pompanın emme alanında
	- Veya tankın, karıştırıcıdan gelen basınç dalgalarından etkilenebileceği bir nokta.

# <span id="page-12-0"></span>5.4 Üniversal proses montaj adaptörü için profil contası montajı

Montaj hakkında daha fazla bilgi için bkz. KA00096F/00/A3.

# 5.5 Kurulum sonrası kontrolü

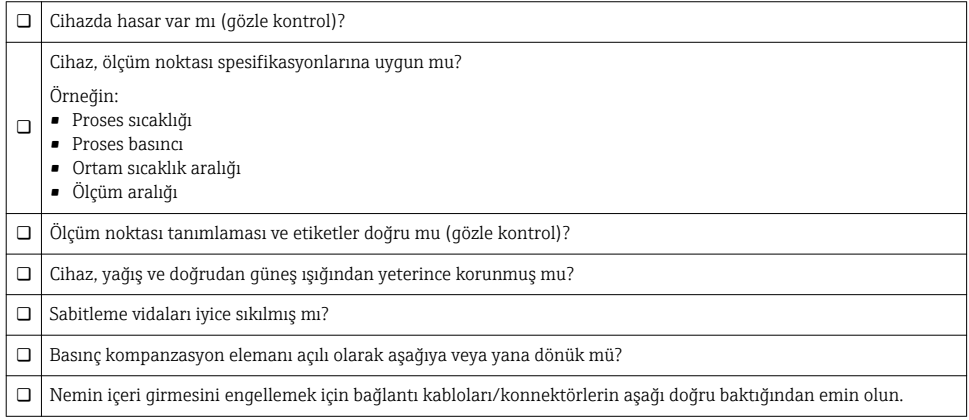

# 6 Elektrik bağlantısı

# 6.1 Ölçüm ünitesini bağlama

### 6.1.1 Terminal ataması

### A UYARI

#### İstenmeyen proses aktivasyonu nedeniyle yaralanma tehlikesi!

- ‣ Cihazı bağlamadan önce besleme voltajını kesin.
- ‣ Cihaz sonrasında yer alan proseslerin yanlışlıkla başlatılmadığından emin olun.

### **AUYARI**

#### Hatalı bağlantı, elektrik güvenliğine zarar verir!

- ‣ IEC/EN61010 uyarınca cihaz için uygun bir devre kesici kullanılmalıdır.
- ‣ Cihaz, 500 mA'lık ince telli bir sigortayla kullanılmalıdır (yavaş patlayan).
- ‣ Ters polariteye karşı koruyucu devreler entegre olarak mevcuttur.

Cihazı şu sırayla bağlayın:

- 1. Besleme voltajının isim plakasında belirtilen besleme voltajına karşılık geldiğini kontrol edin.
- 2. Cihazı aşağıdaki şemaya göre bağlayın.

Besleme voltajını açın.

<span id="page-13-0"></span>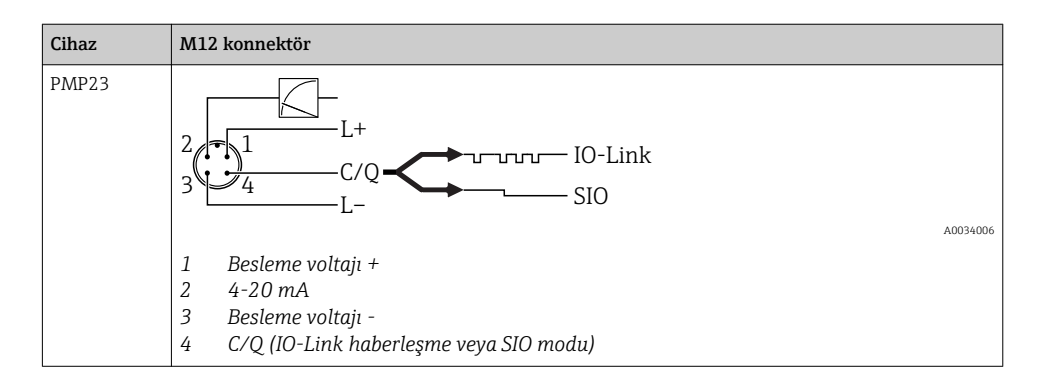

#### 6.1.2 Besleme voltajı

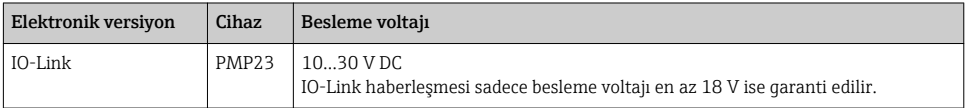

#### 6.1.3 Akım tüketimi ve alarm sinyali

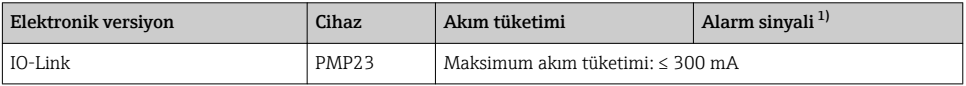

1) MAX alarmı için (fabrika ayarı)

### 6.2 Siviç kapasitesi

- Siviç durumu AÇIK: siviç çıkışı 1 x PNP + 4 ile 20 mA arası çıkış için tüm sıcaklık aralığında  $I_a \leq 200$  mA  $^{1/2}$ ); siviç durumu KAPALI:  $I_a \leq 1$  mA
- Siviç döngüsü: >10.000.000
- Voltaj düşmesi PNP: ≤2 V
- Aşırı yük koruması: Siviç akımı otomatik yük testi
	- Maks. kapasitif yük: maks. besleme voltajında 1 μF (direnç yükü olmadan)
	- Maks. döngü süresi: 0,5 s; min.  $t_{on}$ : 40 µs
	- Aşırı akım durumunda koruyucu devreden periyodik kopma ( $f = 2$  Hz) ve "F804" görüntülenir

### 6.3 Bağlantı verileri

<sup>1) 100</sup> mA garanti edilebilir. Daha düşük ortam sıcaklıkları için daha yüksek akımlar mevcuttur ancak garanti edilemez. 20 °C (68 °F)'de tipik değer yakl. 200 mA. "1 x PNP" siviç çıkışı için tüm sıcaklık aralığında 200 mA garanti edilebilir.

<sup>2)</sup> Daha yüksek akımlar da desteklenir, böylece IO-Link standardına göre bir sapma ortaya çıkar.

### <span id="page-14-0"></span>6.3.1 Yük (4 ... 20 mA cihazlar için)

Yeterli terminal voltajını elde etmek için  $\mathtt{R}_\text{L}$  (hat direnci dahil) maksimum yük direnci, besleme ünitesinin  $U_B$  besleme voltajına bağlı olarak, aşılmamalıdır.

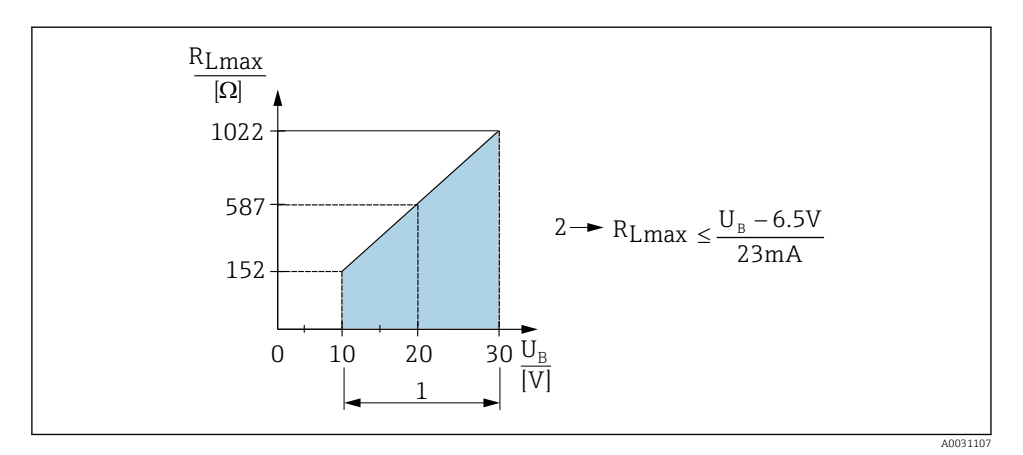

- *1 Güç beslemesi 10 ... 30 V DC*
- *2 RLmaks Maksimum yük direnci*
- *U<sup>B</sup> Besleme voltajı*
- Hata akımı gönderilir ve "S803" görüntülenir (çıkış: MIN alarm akımı)
- Arıza durumundan çıkmanın mümkün olup olmadığını belirlemek için periyodik kontrol

### 6.4 Bağlantı sonrası kontrolü

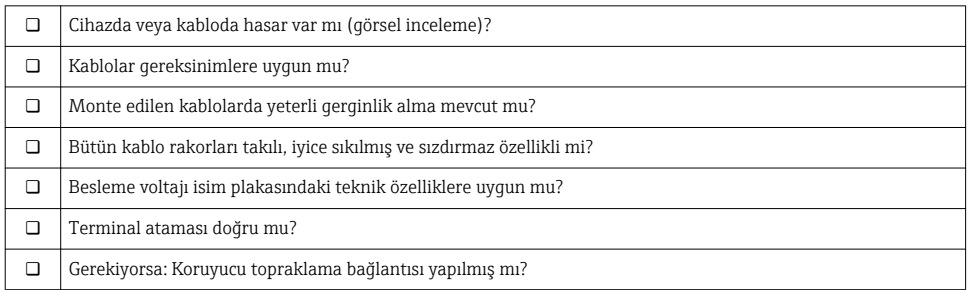

# <span id="page-15-0"></span>7 Çalışma seçenekleri

# 7.1 Çalışma menüsü aracılığıyla kullanım

### 7.1.1 IO-Link

### IO-Link bilgisi

IO-Link ölçüm cihazı ile bir IO-Link master arasında haberleşme için noktadan noktaya bağlantıdır. Ölçüm cihazı pim 4 üzerinde ikinci IO fonksiyonu ile bir IO-Link haberleşme arayüz tip 2 özelliğine sahiptir. Bunun için çalışmada IO-Link uyumlu montaj (IO-Link master) gereklidir. IO-Link haberleşme arayüzü proses ve hata teşhisi verilerine doğrudan erişime imkan tanır. Aynı zamanda çalışma sırasında ölçüm cihazını yapılandırma seçeneği de sunar.

Fiziksel katman, ölçüm cihazı aşağıdaki özellikleri destekler:

- IO-Link spesifikasyonu: versiyon 1.1
- IO-Link Akıllı Sensör Profili 2. Sürüm (IdentClass minimum kapsamını destekler)
- SIO modu: Evet
- Hız: COM2; 38,4 kBaud
- Minimum çevrim süresi: 2,5 msan.
- Proses veri genişliği: 32 bit
- IO-Link veri saklama: Evet
- Blok konfigürasyonu: Evet

### IO-Link indirme

### http://www.endress.com/download

- Medya tipi olarak "Software" seçin.
- Yazılım tipi olarak "Device Driver" seçin. IO-Link'i (IODD) seçin.
- "Text Search" alanına cihaz ismini girin.

### https://ioddfinder.io-link.com/

- Arama kriteri
- Üretici
- Kalem numarası
- Ürün tipi

# 7.1.2 Çalışma menüsünün yapısı

Menü yapısı, VDMA 24574-1 uyarınca uygulanmış olup Endress+Hauser'e özgü menü öğeleriyle tamamlanmaktadır.

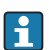

Çalışma menüsüne genel bir bakış için bkz. Kullanım Talimatları.

# 8 Sistem entegrasyonu

Kullanım Talimatlarına bakın.

# <span id="page-16-0"></span>9 Devreye alma

Mevcut bir konfigürasyon değiştirildiğinde ölçüm işlemi devam eder! Yeni veya değiştirilen giriş, yalnızca ayar yapıldıktan sonra kabul edilir.

Blok parametre konfigürasyonu kullanılıyorsa parametre değişimi sadece parametre indirmesi sonrasında kabul edilir.

### **AUYARI**

#### İstenmeyen proses aktivasyonu nedeniyle yaralanma tehlikesi!

‣ Cihaz sonrasında yer alan proseslerin yanlışlıkla başlatılmadığından emin olun.

### **AUYARI**

Cihazda izin verilen minimum basıncın altında veya izin verilen maksimum basıncın üzerinde bir basınç mevcutsa, sırayla aşağıdaki mesajlar oluşturulur:

- $\blacktriangleright$  S140
- $\blacktriangleright$  F270

### DUYURU

Karşılık gelen varsayılan değerler ile bir IO-DD tüm basınç ölçüm aralıkları için kullanılır. Bu IO-DD tüm ölçüm aralıkları için geçerlidir! Bu IO-DD için varsayılan değerler bu cihaz için kabul edilemez olabilir. IO-Link mesajları (örn. "Parameter value above limit") cihaz bu varsayılan değerler ile güncellendiğinde görüntülenebilir. Bu durumda mevcut değerler kabul edilmez. Varsayılan değerler sadece 10 bar (150 psi) sensör için geçerlidir.

‣ Varsayılan değerler IO-DD'den cihaza yazılmadan önce verilerin ilk olarak cihazdan okunması gereklidir.

### 9.1 Fonksiyon kontrolü

Ölçüm noktanızı devreye almadan önce montaj sonrası ve bağlantı sonrası kontrolleri gerçekleştirdiğinizden emin olun:

- "Kurulum sonrası kontrolü" onay listesi  $\rightarrow$  13
- "Bağlantı sonrası kontrolü" onay listesi [→ 15](#page-14-0)

### 9.2 Çalışma menüsü aracılığıyla devreye alma

Devreye alma şu adımlardan oluşur:

- Basınç ölçümü yapılandırma  $\rightarrow \blacksquare$  18
- Gecerli olan yerlerde pozisyon ayarı gerçekleştirin  $\rightarrow$   $\blacksquare$  20
- Gecerli olan yerlerde proses izleme yapılandırın  $\rightarrow \equiv 23$

### <span id="page-17-0"></span>9.3 Basınç ölçümünü yapılandırma

### 9.3.1 Referans basınç olmadan kalibrasyon (kuru kalibrasyon = ürün olmadan kalibrasyon)

### Örnek:

Bu örnekte, 400 mbar (6 psi) sensörlü bir cihaz 0 … 300 mbar (0 … 4,4 psi) ölçüm aralığı için yapılandırılmaktadır.

Şu değerler atanmalıdır:

- 0 mbar = 4 mA değeri
- $\bullet$  300 mbar (4,4 psi) = 20 mA değeri

### Ön koşul:

Bu, teorik bir kalibrasyondur (alt ve üst aralık basınç değerleri bilinmektedir). Basınç uygulamak gerekmez.

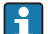

Cihazın montaj yönü nedeniyle ölçüm değerinde basınç kaymaları olabilir (basınçsız durumda ölçüm değeri sıfır değildir). Pozisyon ayarı gerçekleştirme hakkında bilgi için bkz. "Pozisyon ayarı yapma" bölümü  $\rightarrow \Box$  20.

Belirtilen parametrelerin açıklamaları ve muhtemel hata mesajları için bkz. Kullanım H Talimatları.

### Konfigürasyon gerçekleştirilmesi

- 1. Unit changeover (UNI) parametresi ile bir basınç birimi seçin, örneğin burada "bar" seçilmiştir.
- 2. Value for 4 mA (STL) parametresini seçin. Değeri girin (0 bar (0 psi)) ve onaylayın. Bu basınç değeri, alt akım değerine atanır (4 mA).
- 3. Value for 20 mA (STU) parametresini seçin. Değeri girin (300 mbar (4,4 psi)) ve onaylayın.
	- Bu basınç değeri, üst akım değerine atanır (20 mA).

Ölçüm aralığı 0 … 300 mbar (0 … 4,4 psi) için konfigüre edilmiştir.

### 9.3.2 Referans basınçlı kalibrasyon (ıslak kalibrasyon = ürün ile kalibrasyon)

### Örnek:

Bu örnekte, 400 mbar (6 psi) sensörlü bir cihaz 0 … 300 mbar (0 … 4,4 psi) ölçüm aralığı için yapılandırılmaktadır.

Şu değerler atanmalıdır:

- 0 mbar = 4 mA değeri
- $\bullet$  300 mbar (4,4 psi) = 20 mA değeri

### Ön koşul:

0 mbar ve 300 mbar (4,4 psi) basınç değerleri belirtilebilir. Örneğin, cihaz monte edilmiştir.

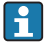

Cihazın montaj yönü nedeniyle ölçüm değerinde basınç kaymaları olabilir (basınçsız durumda ölçüm değeri sıfır değildir). Pozisyon ayarı gerçekleştirme hakkında bilgi için bkz. "Pozisyon ayarı yapma" bölümü  $\rightarrow$   $\blacksquare$  20.

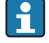

Belirtilen parametrelerin açıklamaları ve muhtemel hata mesajları için bkz. Kullanım Talimatları.

### Konfigürasyon gerçekleştirilmesi

- 1. Unit changeover (UNI) parametresi ile bir basınç birimi seçin, örneğin burada "bar" seçilmiştir.
- 2. Cihazda alt aralık değeri basıncı (4 mA değeri) mevcut: burada 0 bar (0 psi). Pressure applied for 4mA (GTL) parametresini seçin. Seçimler "Get Lower Limit" üzerine basılarak onaylanır.
	- Mevcut basınç değeri, alt akım değerine atanır (4 mA).
- 3. Cihazda üst aralık değeri basıncı (20 mA değeri) mevcut, örneğin burada: 300 mbar (4,4 psi). Pressure applied for 20mA (GTU) parametresini seçin. Seçimler "Get Lower Limit" üzerine basılarak onaylanır.
	- Mevcut basınç değeri, üst akım değerine atanır (20 mA).

Ölçüm aralığı 0 … 300 mbar (0 … 4,4 psi) için konfigüre edilmiştir.

# <span id="page-19-0"></span>9.4 Pozisyon ayarı yapma

### Zero point configuration (ZRO)

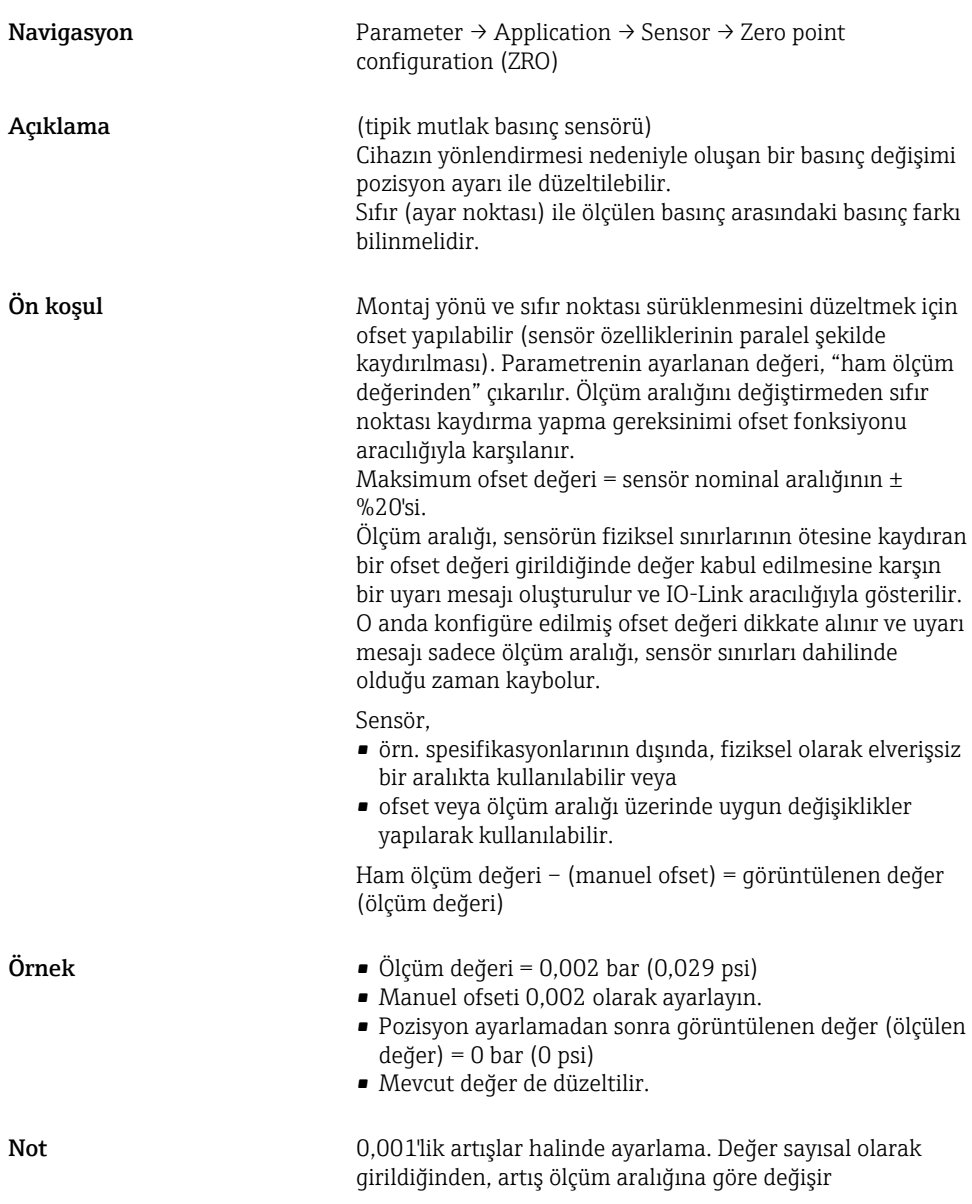

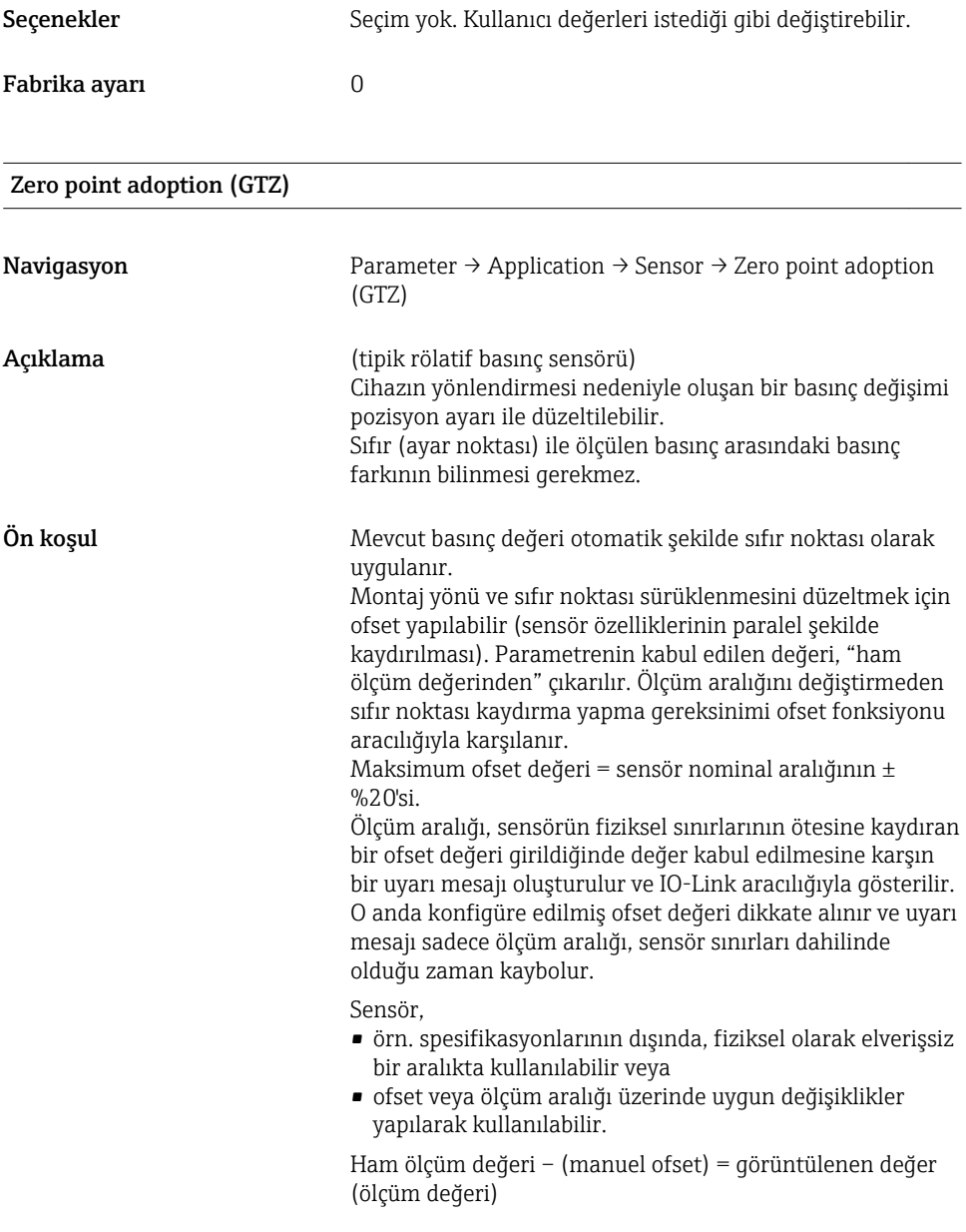

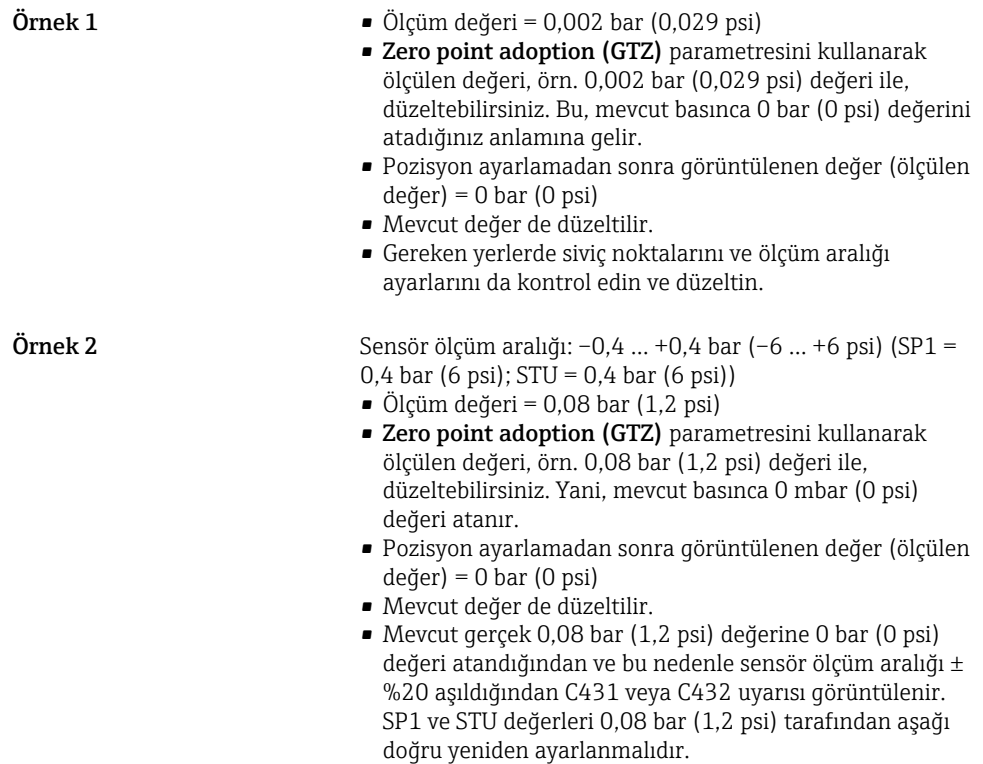

# <span id="page-22-0"></span>9.5 Proses izlemeyi yapılandırma

Prosesi izlemek için limit sivici tarafından izlenen bir basınç aralığı belirlenebilir. her iki izleme versiyonu da aşağıda açıklanmıştır. İzleme fonksiyonu, kullanıcının prosesin optimum aralıklarını (yüksek verimli vb.) tanımlamasını ve aralıkları izlemek için limit siviçleri yerleştirmesini sağlar.

### 9.5.1 Dijital proses izleme (siviç çıkışı)

Bir pencere fonksiyonunun veya histerezis fonksiyonunun yapılandırılmasına olmasına bağlı olarak NO veya NC kontak görevini üstlenen tanımlanmış siviç ve geri siviç noktaları seçilebilir .

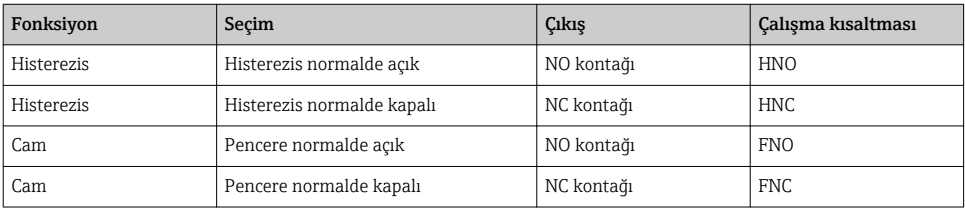

Eğer cihaz verilen histerezis ile yeniden başlatılırsa, siviç çıkışı açıktır (çıkışta 0 V mevcuttur).

### 9.5.2 Analog proses izleme (4 ... 20 mA çıkışı)

- 3,8 ... 20,5 mA sinyal aralığı NAMUR NE 43 uyarınca kontrol edilir.
- Alarm akımı ve akım simülasyonu birer istisnadır:
	- Tanımlanan limit aşılırsa, cihaz doğrusal ölçüm yapmaya devam eder. Çıkış akımı doğrusal olarak 20,5 mA'a kadar yükselir ve ölçüm değeri tekrar 20,5 mA'nın altına düşünceye veya cihaz bir hata tespit edinceye kadar değeri tutar (bkz. Kullanım Talimatları).
	- Tanımlanan limitin altında kalınırsa, cihaz doğrusal ölçüm yapmaya devam eder. Çıkış akımı doğrusal olarak 3,8 mA'ya düşer ve ölçülen değer tekrar 3,8 mA'nın üzerine çıkıncaya veya cihaz hata tespit edinceye kadar değeri tutar (bkz. Kullanım Talimatları).

### 9.5.3 Siviç çıkışı 1

### Siviç çıkışının davranışı

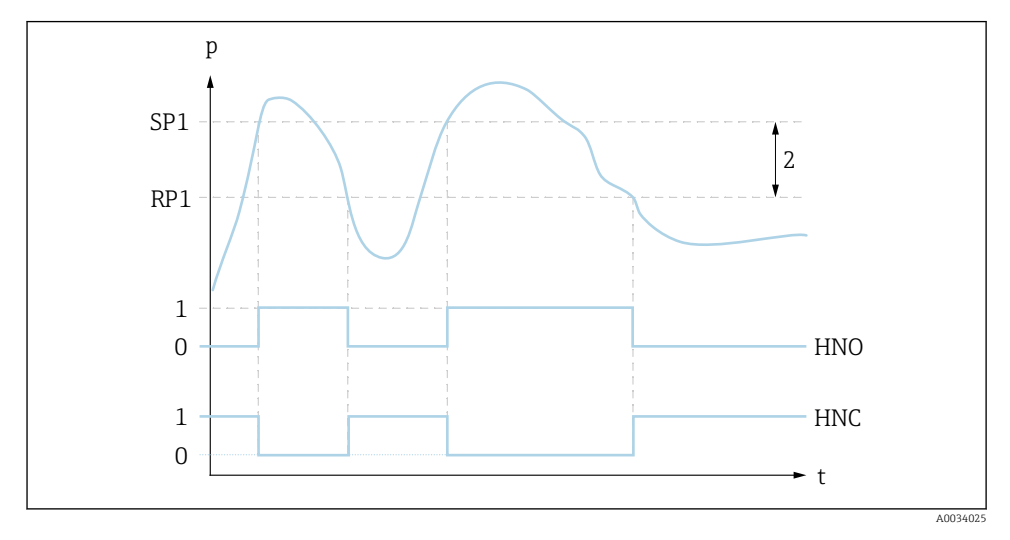

- *0 0-sinyali. Hareketsiz durumda çıkış açık*
- *1 1-sinyali. Hareketsiz durumda çıkış kapalı*
- *2 Histerezis*
- *SP1 Siviç noktası*
- *RP1 Geri siviç noktası*
- *HNO NO kontağı*
- *HNC NC kontağı*

# <span id="page-24-0"></span>9.6 Uygulama örnekleri

Kullanım Talimatlarına bakın.

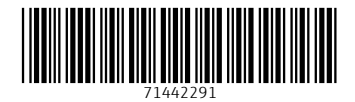

### www.addresses.endress.com

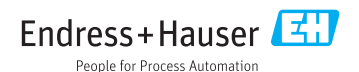